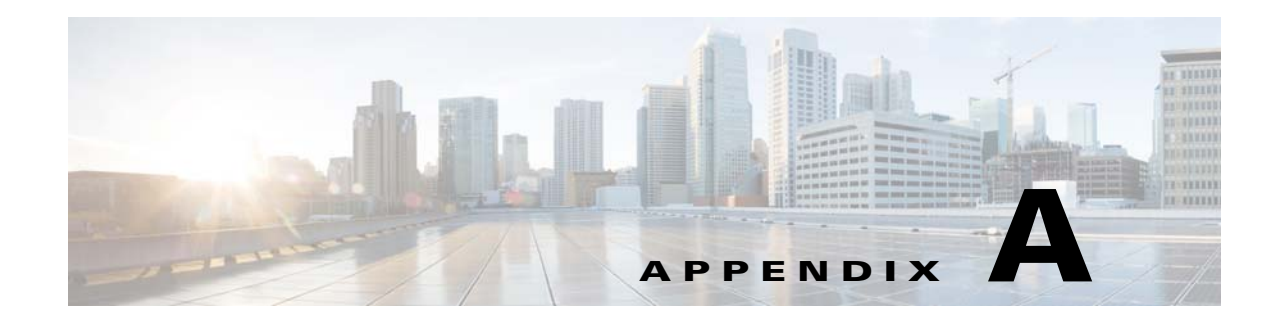

## **Cisco ISE** 障害理由レポート

この付録では、Cisco ISE 障害理由レポートにアクセスするための手順を提供します。Cisco ISE 障害理由レポートには、障害理由のリストが示されます。

## はじめに

Cisco ISE 障害理由レポートは、検出できる障害理由すべてに関する情報を提供する Cisco ISE ユーザ インターフェイスのオプションです。API を解決する Cisco ISE クエリーを使用すると Get Failure Reason Mapping コールから出力として返されるオプションをチェックする場合に使 用できます。

Cisco ISE 障害理由レポートを使用すると、Cisco ISE ソフトウェアによって定義された Cisco Monitoring ISE ノード動作に適用する障害理由の全リストにアクセスできるようになります。次 の手順により、定義された障害理由のリストを表示または編集することができます。障害理由を 表示し、ここにアクセスするには、宛先 Cisco Monitoring ISE ノードの Cisco ISE ユーザ インター フェイスにログインする必要があります。ロギングに関する詳細については、モニタリング ノー ドの確認(1-2 ページ)を参照してください。

## 障害理由の表示

 $\mathbf{r}$ 

- ステップ **1** [操作(Operations)] > [レポート(Reports)] > [認証の要約(Authentication Summary)] レポートを選 択します。
- ステップ **2** ナビゲーション パネルの [モニタリング(Monitoring)] を展開し、[障害理由エディタ(Failure Reason Editor)] を選択します。
- ステップ **3** 提供されたフィルタのリストから [障害理由(Failure Reasons)] を選択します。
- ステップ **4** 探している障害理由を指定します。
- ステップ **5** [実行(Run)] をクリックします。 障害理由のリストが右側のパネルに表示されます。
- ステップ **6** 任意の障害理由をクリックして、新しいウィンドウで詳細レポートを取得します。

 $\mathsf I$